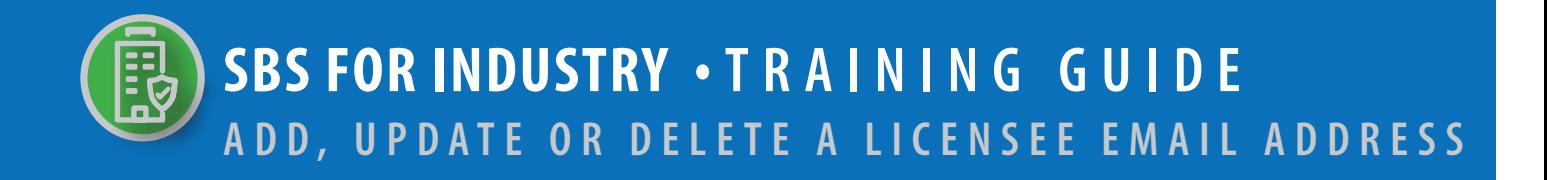

## **TABLE OF CONTENTS**

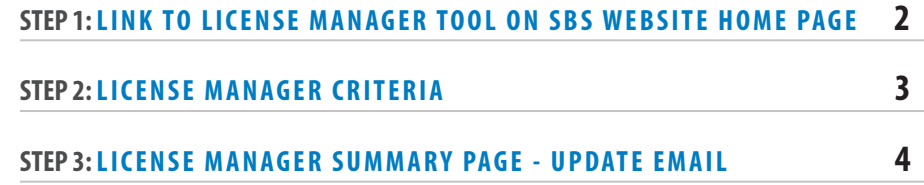

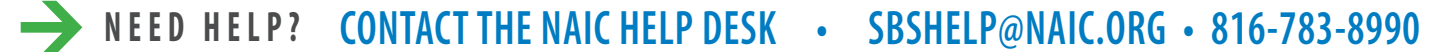

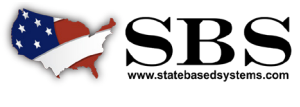

**NAI C** INSURANCE COMMISSIONERS

The **License Manager** tool enables industry users to manage a licensee's information in one place, including the ability to update a licensee's email address.

## **STEP 1: LINK TO LICENSE MANAGER TOOL ON SBS WEBSITE HOME PAGE**

Go to www.statebasedsystems.com. There are three ways to navigate to the License Manager tool.

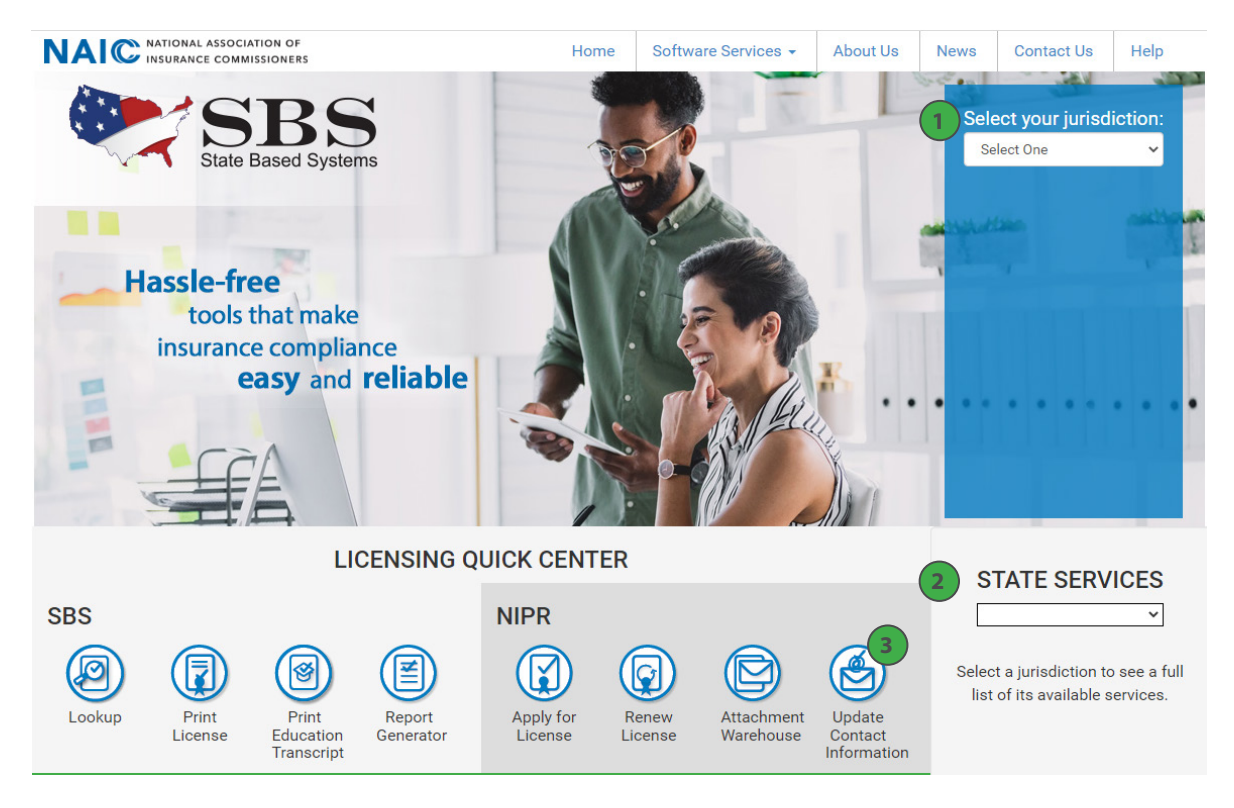

**1. Select Your Jurisdiction:** In the top right, select your jurisdiction. From the options that appear select 'Update Email Address.'

**2. State Services Launch Page:** In the bottom right hand corner of the screen, select a jurisdiction from the 'State Services' drop down. Select 'Update Email Address' or Email Maintenance.'

**3. Update Contact Information:** Use NIPR.com Contact Change Request to update your contact information include physical addresses, email addresses and phone numbers.

**NEED HELP? CONTACT THE SBS HELP DESK • SBSHELP@NAIC.ORG • 816-783-8990**

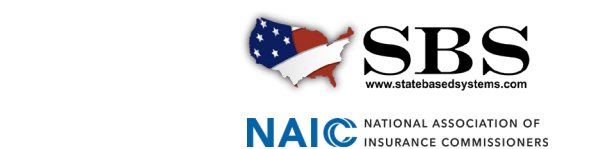

## **STEP 2: LICENSE MANAGER CRITERIA**

Enter required criteria which varies based on your selected Entity Type.

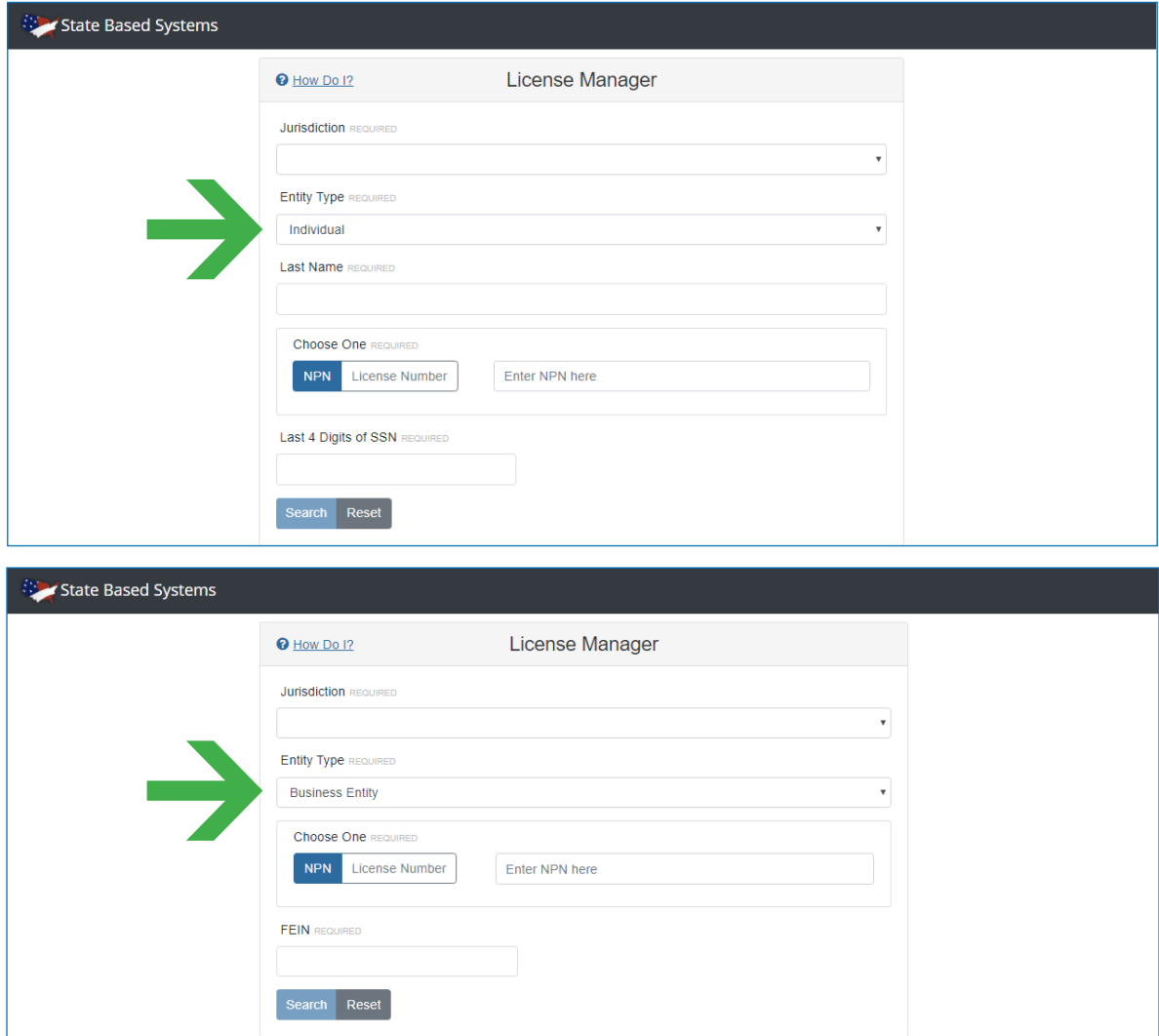

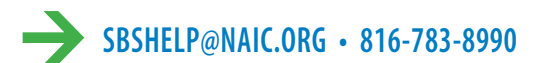

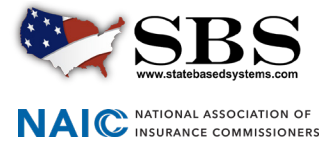

## **STEP 3: LICENSE MANAGER SUMMARY PAGE**

The License Manager Summary Page displays information about the licensee categorized in sections and has quick access to the PDF license, email address update and education transcript information via the buttons on the toolbar. Use the 'License Type' dropdown to view the different license types, if applicable.

Click the 'Update Email Address' icon. A pop up window will appear.

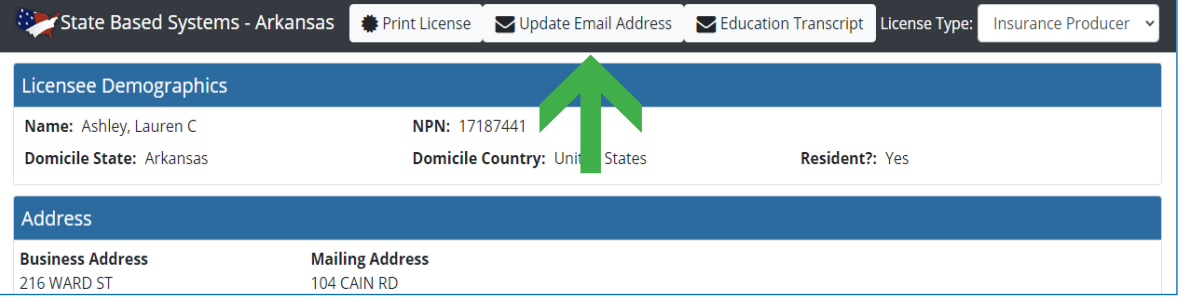

To **add** an email, select an email type, enter a valid email address and select 'Add.'

To **update** an existing email, click the pencil icon. The email address will populate in the 'Email Address' field. Make edits and, when finished, click 'Update.'

To **delete** an email, click the trash can icon to the far right of the email address.

When finished making changes, select 'Close.'

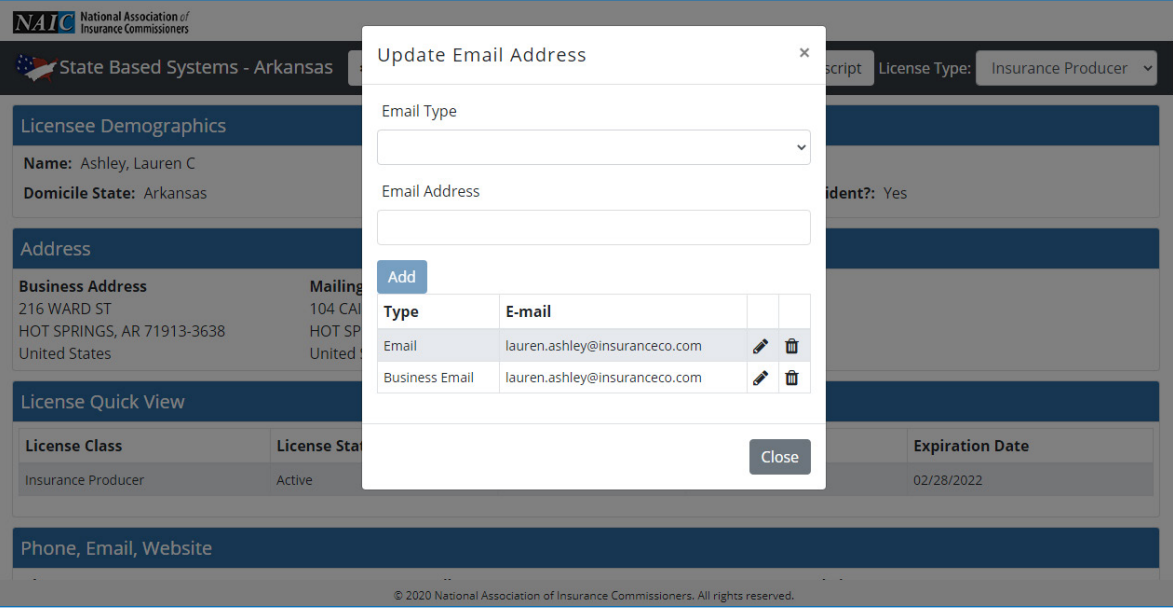

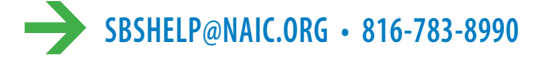

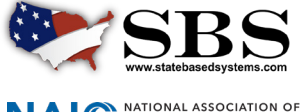

**NAI C** INSURANCE COMMISSIONERS